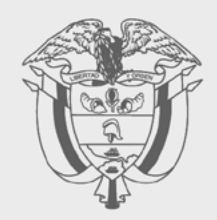

# **PASO A PASO**

**ACTUALIZACIÓN DE INFORMACIÓN REGISTRO** ÚNICO DE BENEFICIARIOS FINALES (RUB), A TRAVÉS **DE CARGA MASIVA** 

# DIAN

### **PASO A PASO Actualización de información Registro Único de**

## **Beneficiarios finales (RUB), a través de carga masiva**

Mediante el servicio de "presentación de información por envío de archivos" se realiza el cargue de la información de los beneficiarios (Formato 2688 "Carga Beneficiarios Finales"), el cual tendrá como resultado el Formato 100006.

> 1. Ingrese a la página de la DIAN: **https://www.dian.gov.co** y en la parte izquierda "Sitio web institucional" haga clic en **"Dirección de Impuestos y Aduanas Nacionales. Portal Institucional".**

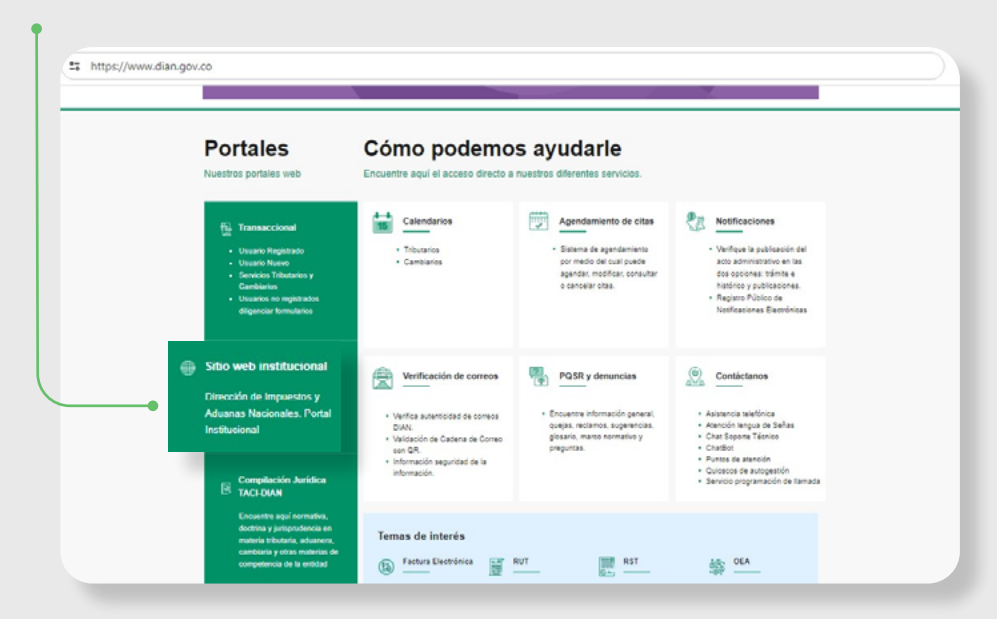

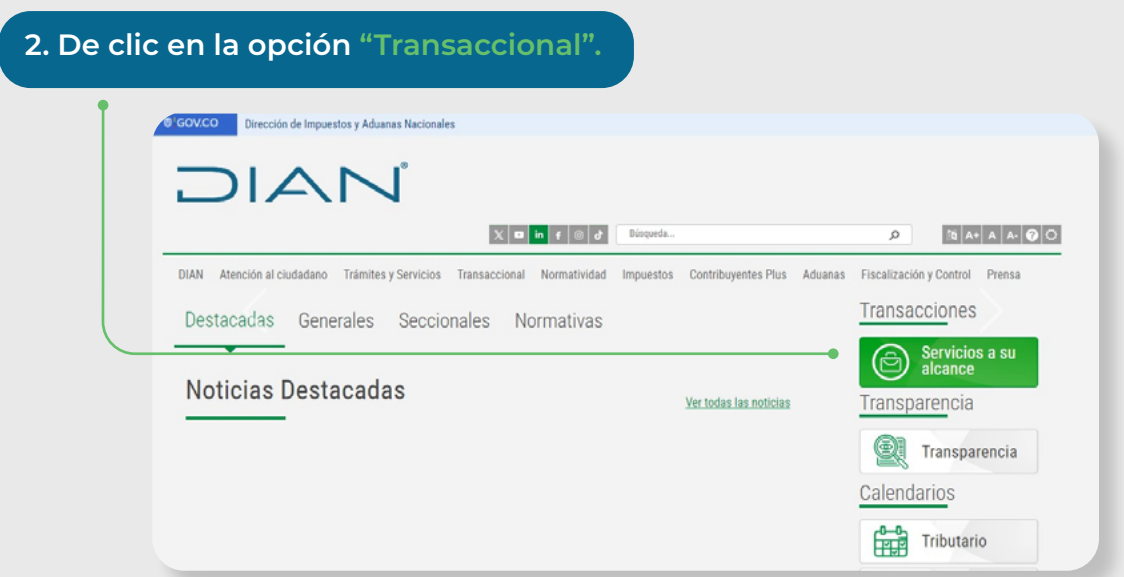

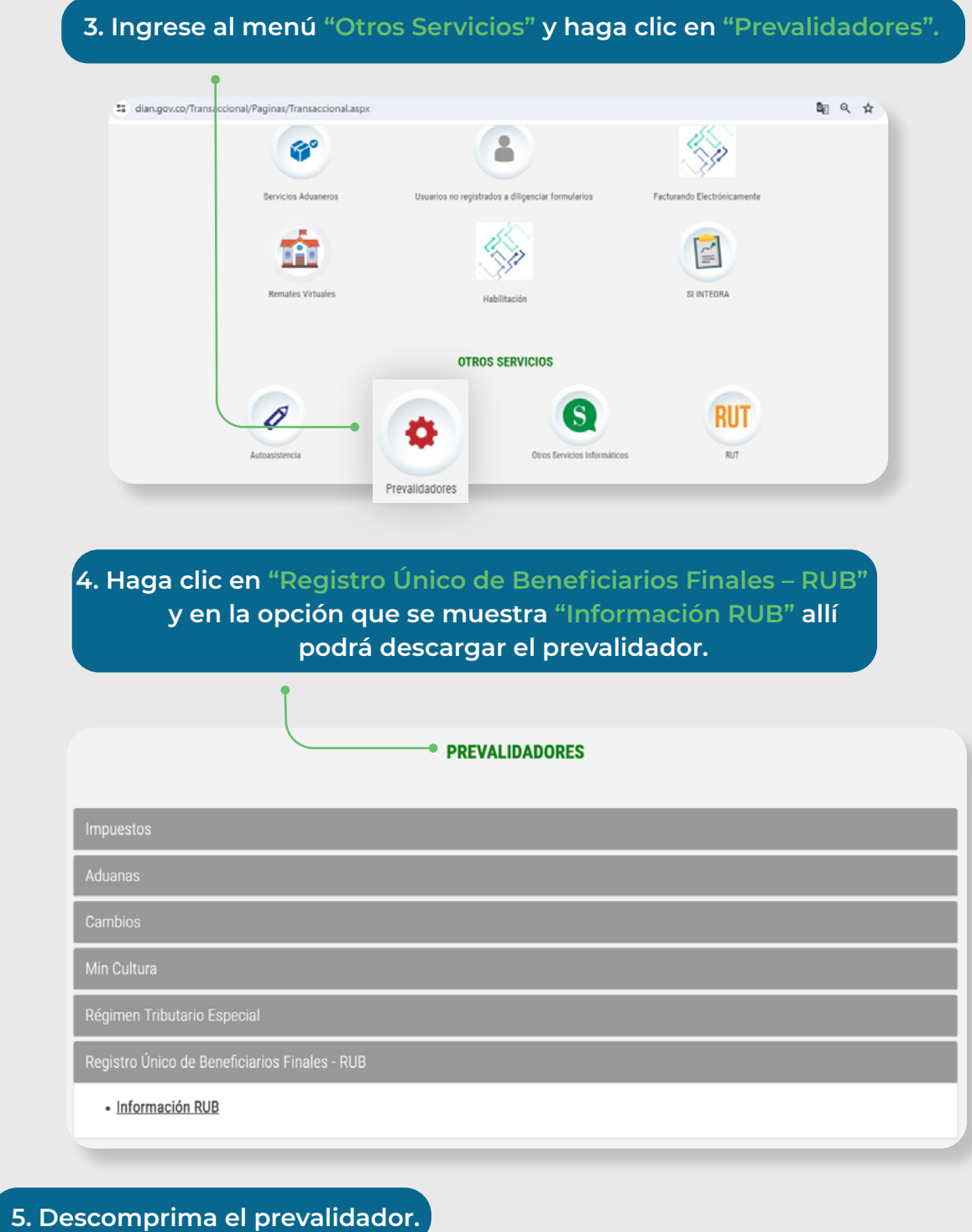

Salida 19/01/2022 11:21 a... Carpeta de archivos  $\Box$  xsd 11/01/2022 10:56 a... Carpeta de archivos X Prevalidador\_RUB\_v1.0.0-20\_rc14 - co... 20/01/2022 4:01 p.... Archivo XLS 14.646 KB

3

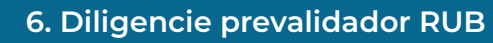

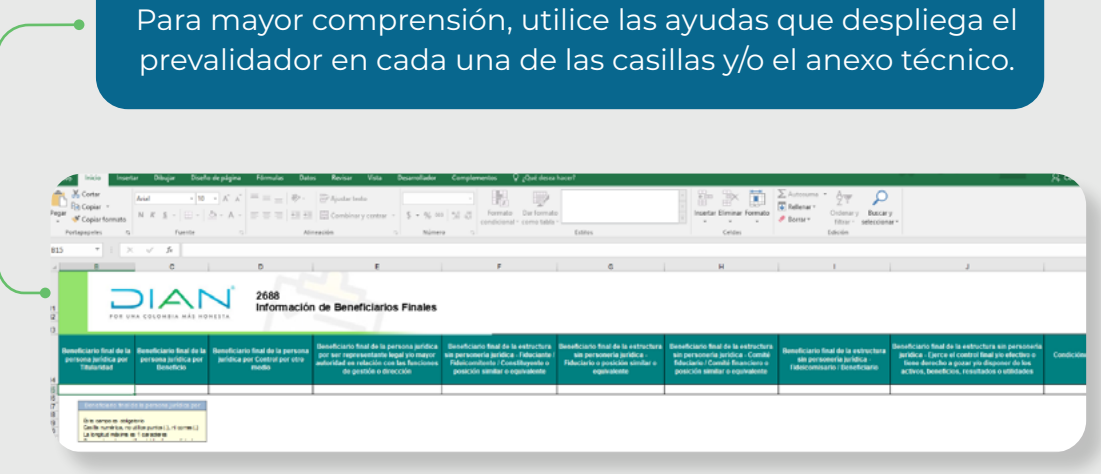

**7. Agregue registros** Puede incluir máximo hasta 5.000 registros (número de beneficiarios) por cada archivo.2688 Información de Beneficiarios Finales

 $\frac{11}{12}$ MÁS HONESTA 13 Fid

#### Paso a paso

Actualización de información Registro Único de Beneficiarios finales (RUB), a través de carga masiva

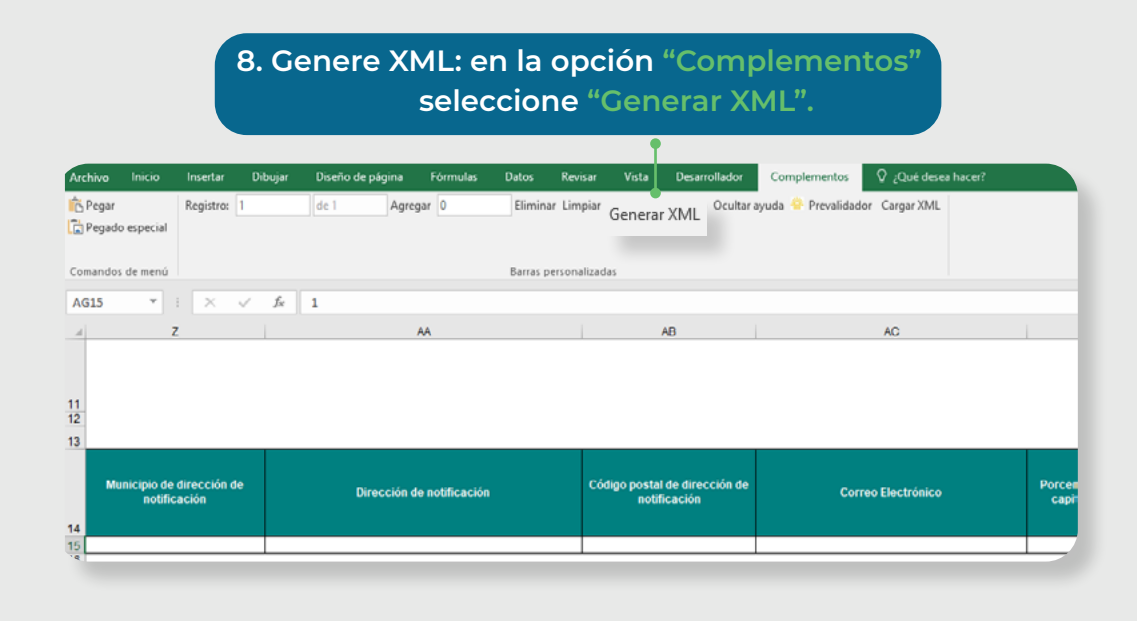

#### **9. En "Datos del encabezado" suministre la información solicitada** Tenga en cuenta que se deben diligenciar los siguientes campos:

- **Año de envío:** Año actual
- **Concepto:** 1.
- **Número de envío:** corresponde al número de consecutivo generado por el sistema al momento de colocar el archivo (Ver pasos 13 al 16)**.**
- **Fecha de envío:** Fecha actual.
- **Fecha inicial:** 01/01 del año actual.
- **Fecha final:** 31/12 del año actual.

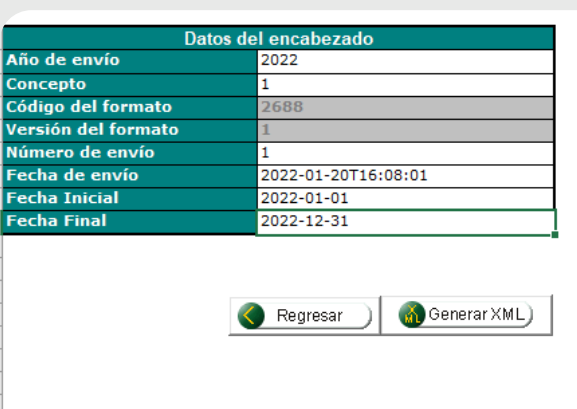

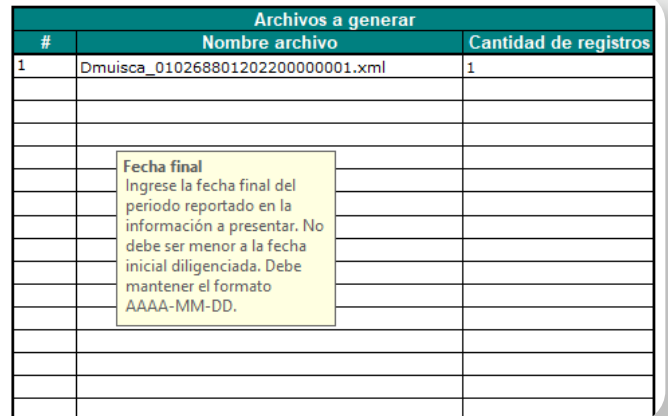

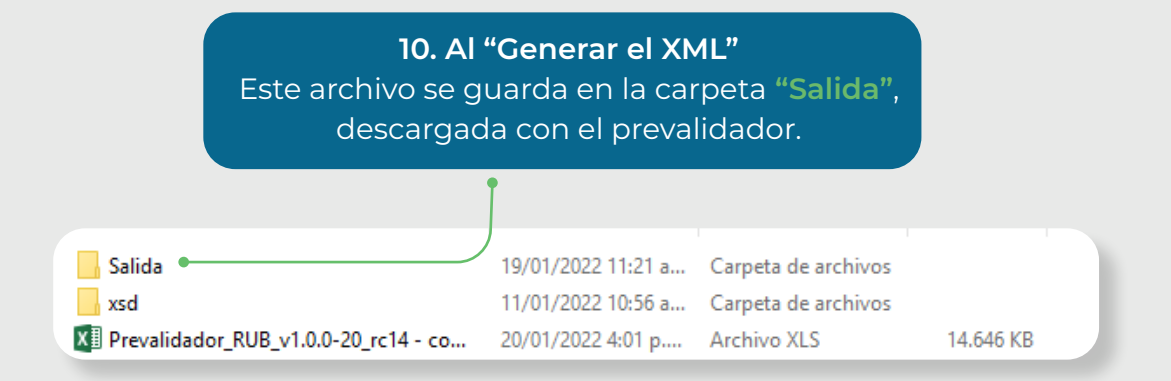

#### **Tenga en cuenta que ahora deberá presentar la información por envío de archivos.**

**11. Ingrese a los servicios en línea de la DIAN como "Usuario registrado" Link: https://muisca.dian.gov.co/WebArquitectura/DefLoginMb.faces**

Para ingresar como persona jurídica, de clic así :

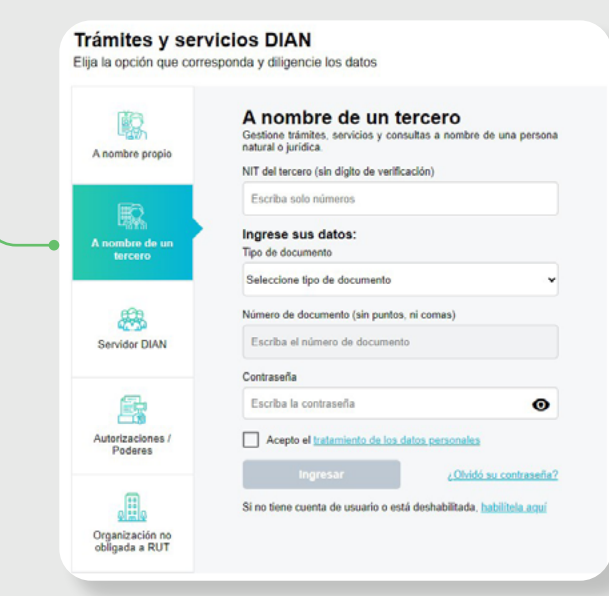

Para ingresar como estructura sin personería jurídica, de clic así:

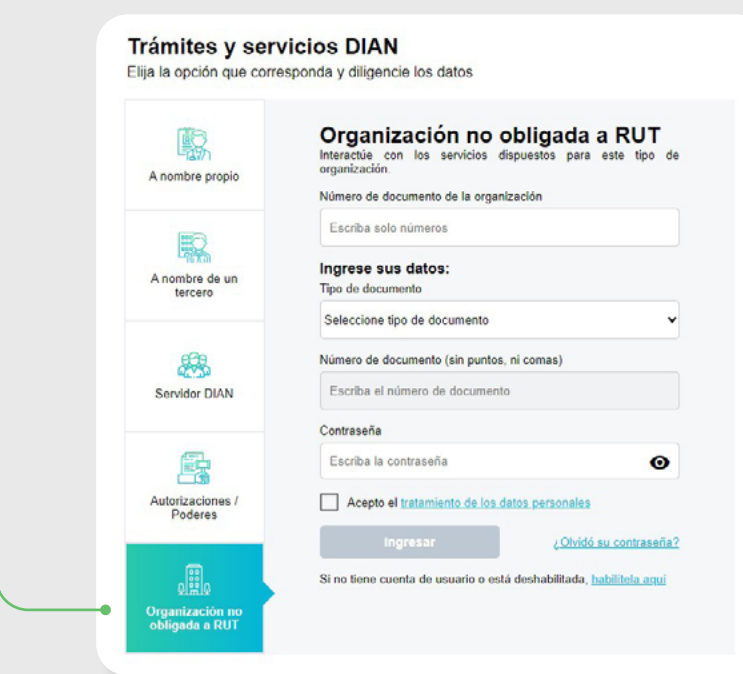

#### **12. Ingrese al menú: "Presentación de información por Envío de Archivos".**

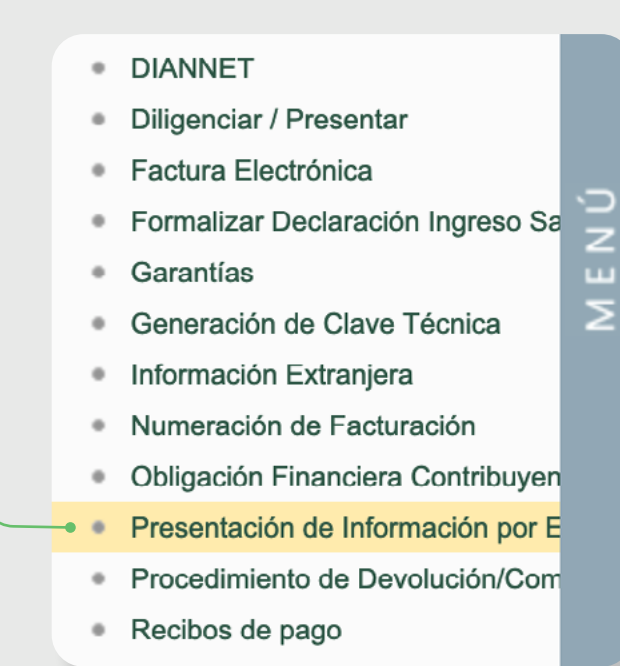

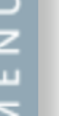

#### 13. Seleccione la opción **"Colocar archivos en su Bandeja de Entrada".**

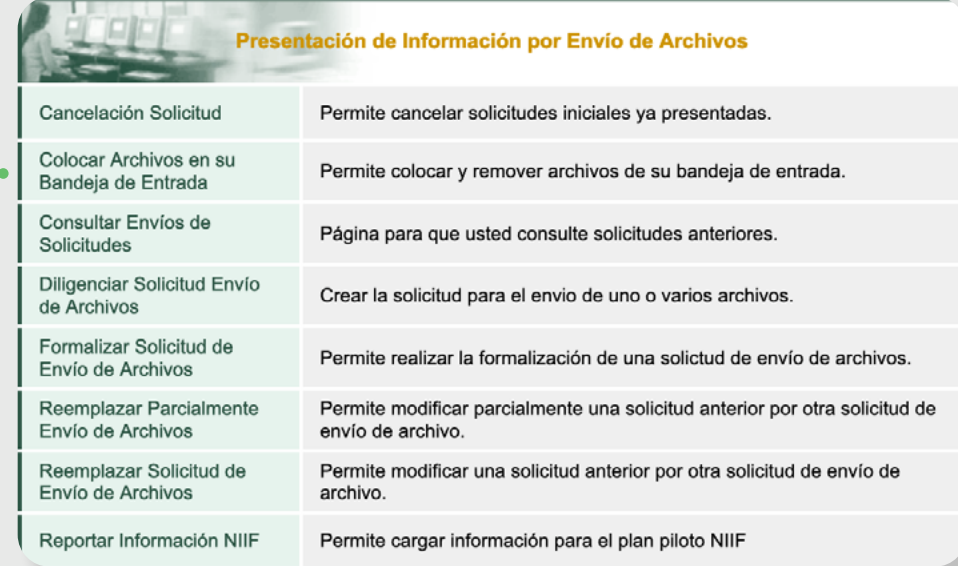

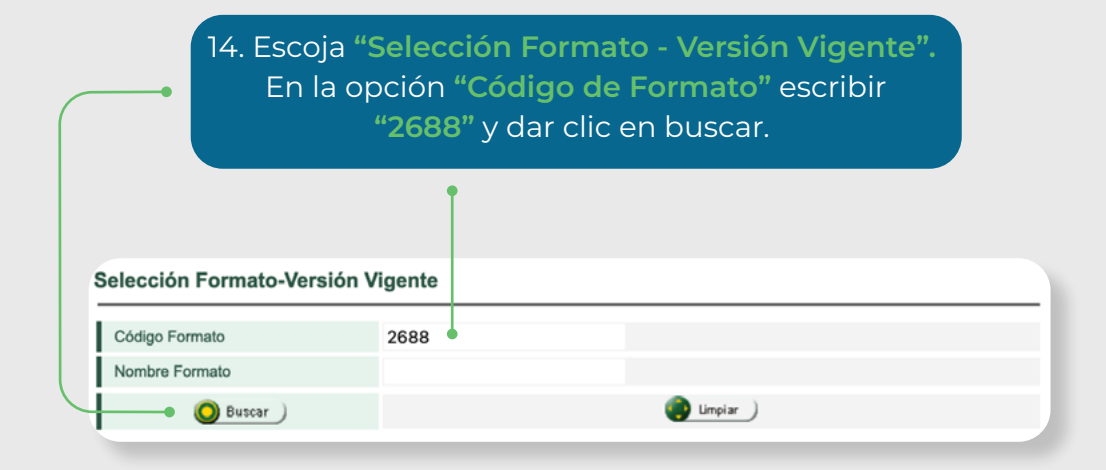

15. Seleccione el formato **"2688"** y dar clic en **"continuar** ".

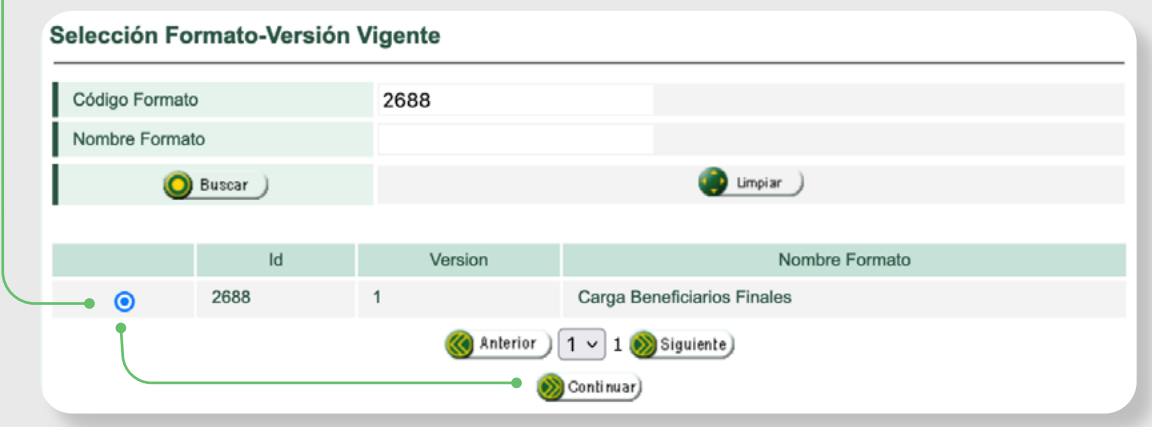

16. Ingrese a la opción **"Colocar Archivos en su Bandeja de Entrada".** En la opción **"Seleccionar Archivo"** ubique el archivo XML que se encuentra en la carpeta **"Salida"** del prevalidador. En este paso podrás identificar el número de envío (consecutivo).

 $\bullet$ 

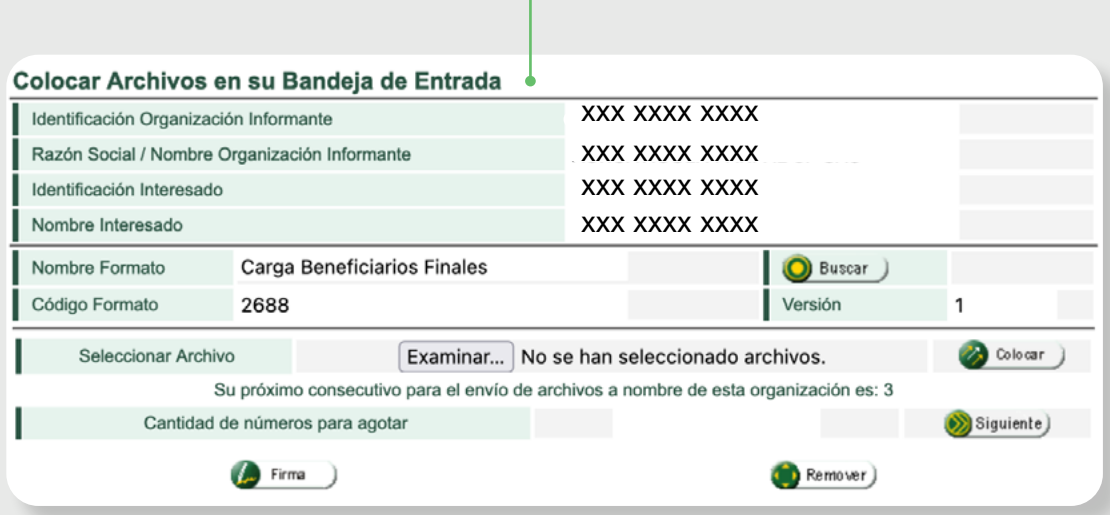

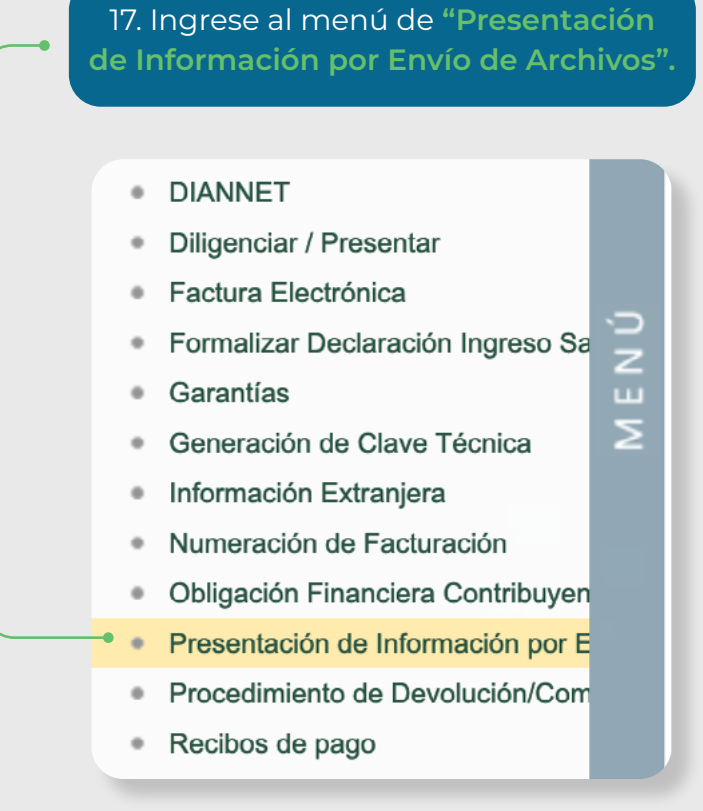

#### 18. Seleccione la opción **"Diligenciar Solicitud Envío de Archivos".**

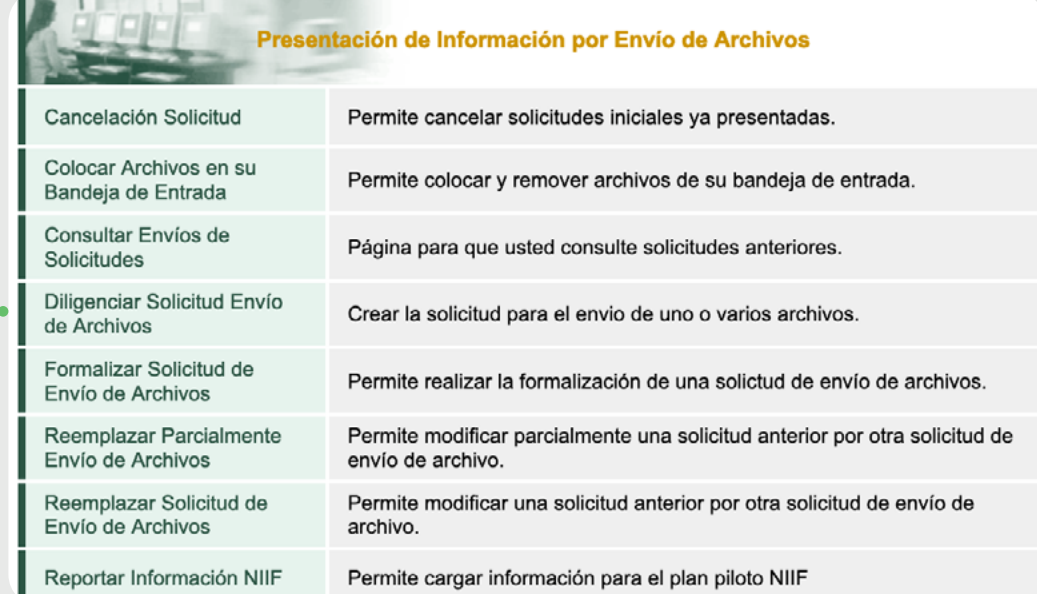

**19. Incluya la información solicitada en "Diligenciar Solicitud de Envío de Archivos".**

Tenga en cuenta que se deben diligenciar los siguientes campos:

- **Año informado.**
- **Nombre y Extensión del Primer Archivo de Envío XML**
- **Número total de registros de los Archivos de Envío**  (Número de beneficiarios reportados).
- **-Cantidad de Archivos** (cantidad de archivos xml.).

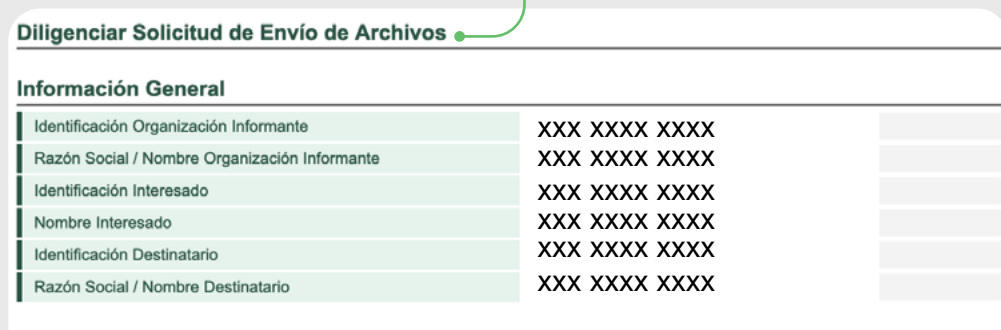

Información del Formato de los Archivos a Enviar con esta solicitud Nombre Formato Carga Beneficiarios Finales **O** Buscar ) п Código Formato 2688 Versión  $\mathbf 1$ Nombre Tipo Archivo **XML** Concepto Inserción / Nuevo v Periodo  $0 \times$ APERIÓDICO Año Informado Informado Nombre y Extensión del Primer Archivo Cantidad de de Envio. XXXX.xml Archivos Número Total de Registros de los Archivos de Envio.

Solicitar )

## **20. Guarde la solicitud.**

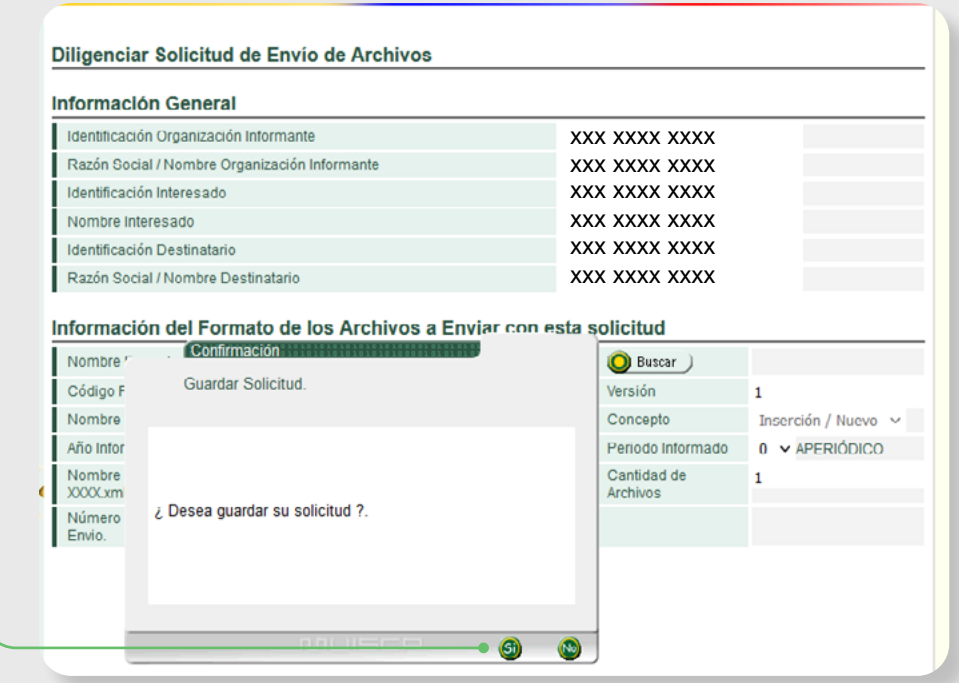

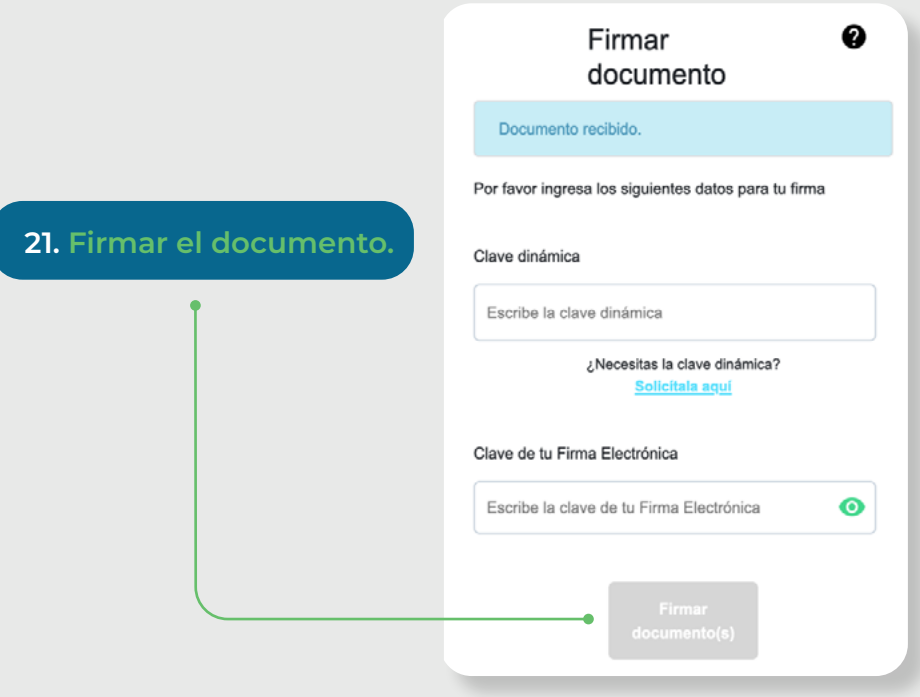

#### **22. Acuse de recibo**

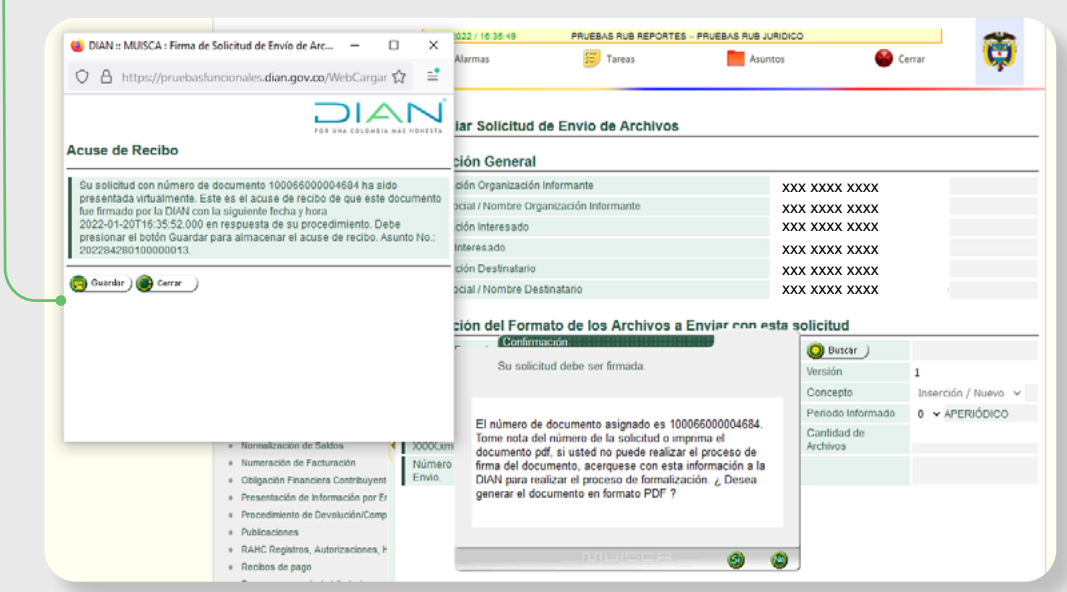

23. El sistema genera el PDF con la presentación del Formato 100006 **"Presentación de Información por Envío de Archivos"**

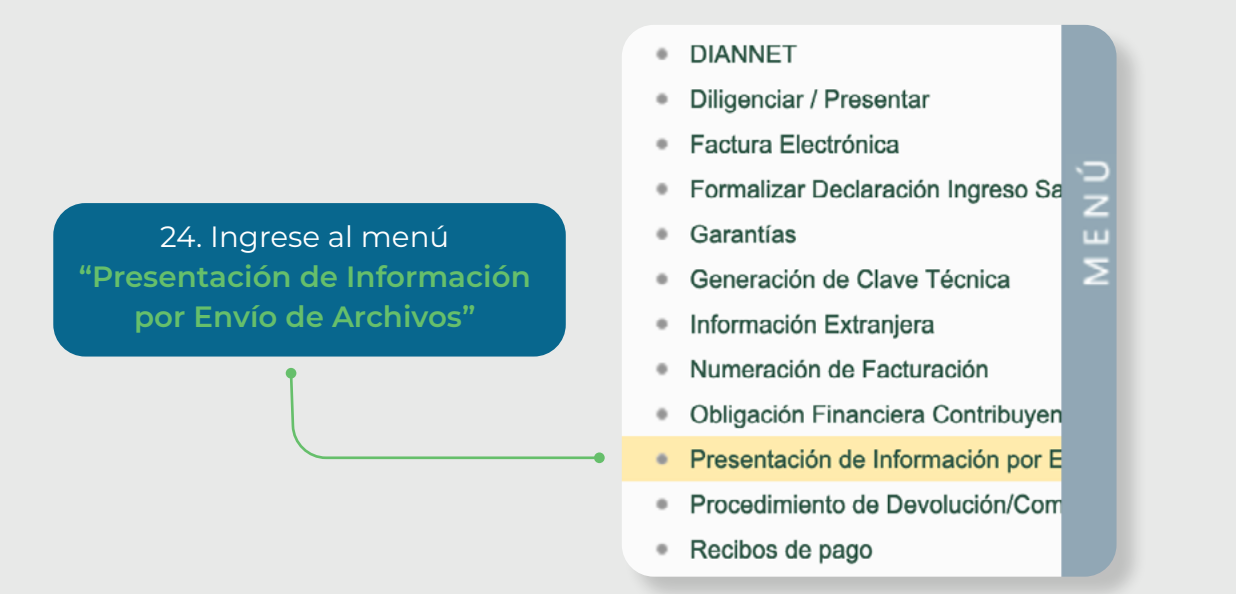

25. En el menú **"Presentación de Información por Envío de Archivos"** ingrese en la opción **"Consultar Envíos de Solicitudes".**

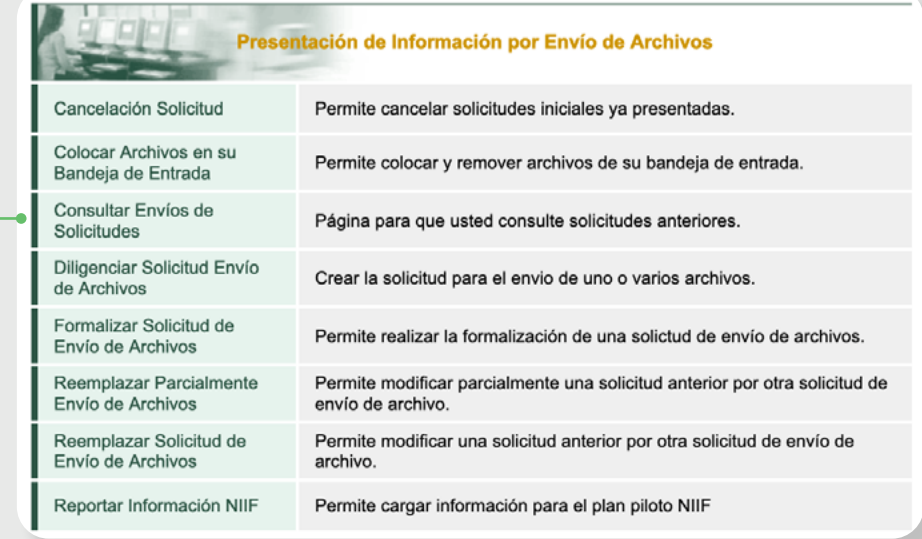

#### 26. Consulte el **"Listado de Solicitudes".**

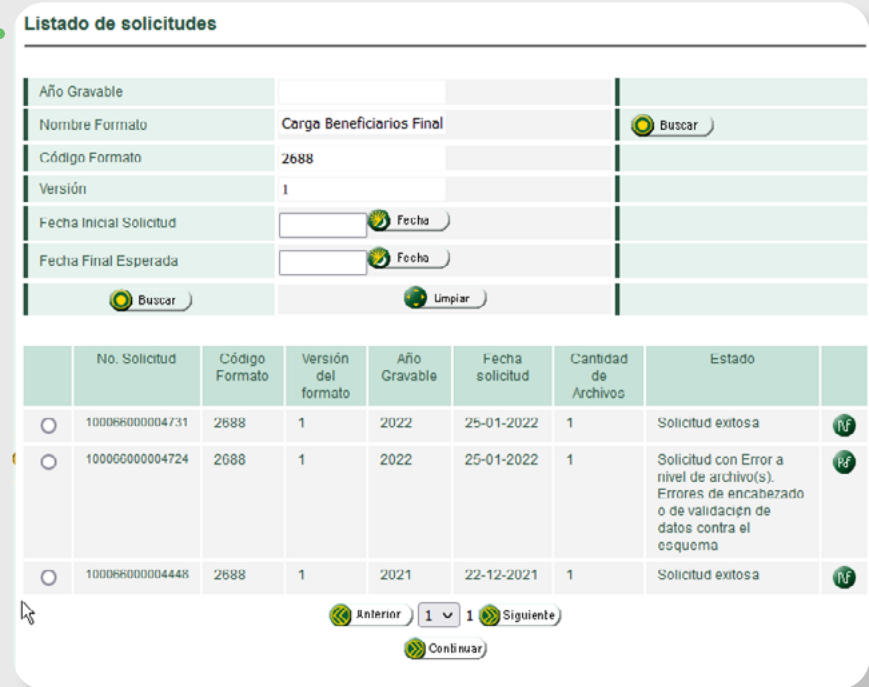

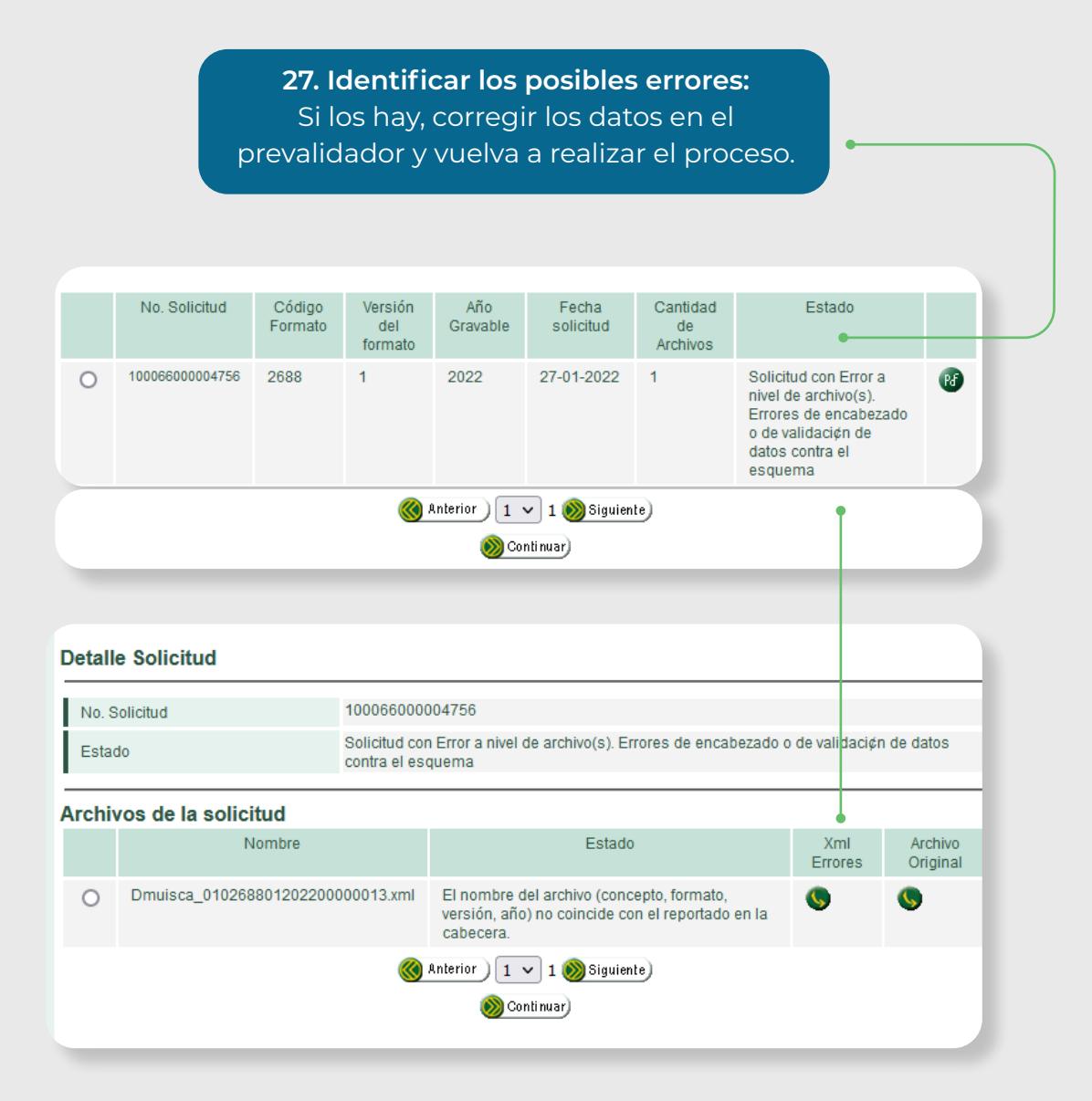

#### **Tenga en cuenta**

A continuación, debe realizar el proceso de presentación de la información de los beneficiarios en el servicio digital del **"Registro Único de Beneficiarios Finales – RUB"**, el cual culmina con la presentación y firma del formato 2687 "**Reporte Beneficiarios Finales".**

Luego del proceso anterior y teniendo la **"solicitud exitosa"** de los archivos XML, debe continuar con los siguientes pasos:

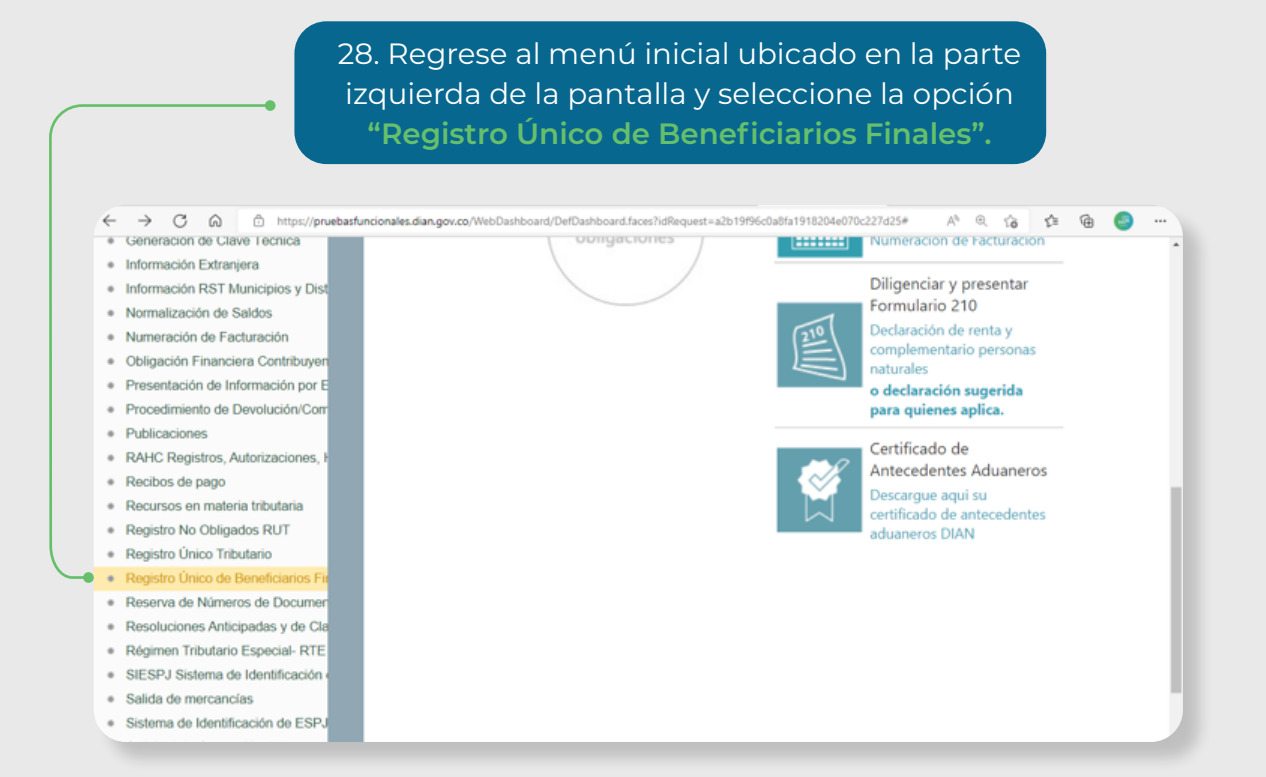

#### 29. Seleccione la opción **'Registrar Beneficiarios'**

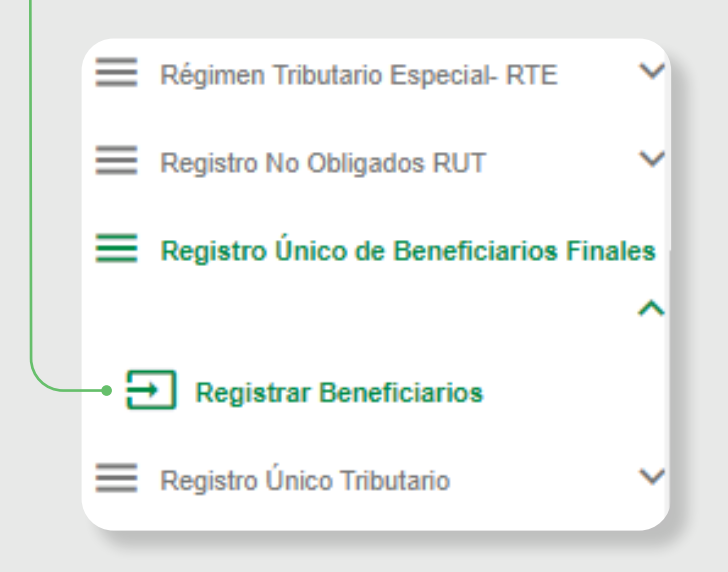

Se visualizan las siguientes opciones:

Registrar información

Suministra la información de los

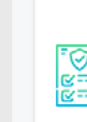

ල

Suministra la información de los<br>beneficiarlos finales, condicionados<br>y personas jurídicas con acciones<br>al portador

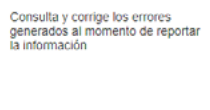

Consulta de reportes

Consulta los reportes 2687 de<br>beneficiarios finales reportados en<br>formato PDF

2687 firmados y presentados

**Mis Novedades** 

# Actualizar o anular información reportada Actualiza la información<br>reportada relacionada con los<br>beneficianós finales,<br>condicionados y personas<br>jurídicas con acciones al<br>portador incluyendo la<br>terminación de la calidad de<br>terminación de la calidad de

 $\star$ 

Consulta la información de los<br>beneficiarios finales reportados en<br>formato Excel **Finllil** 

Reporte de beneficiarios

finales

30. Para ingresar al módulo de actualización haga clic en el ícono **'Actualizar o anular información** 

**reportada'** 

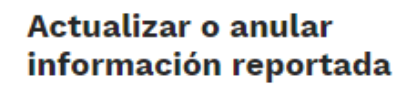

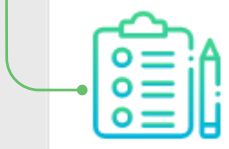

Actualiza la información reportada relacionada con los beneficiarios finales, condicionados y personas jurídicas con acciones al portador incluyendo la terminación de la calidad de

 $\overline{\phantom{a}}$ 

Previamente cargado(s) el(s) archivo(s) XML con la información a actualizar.

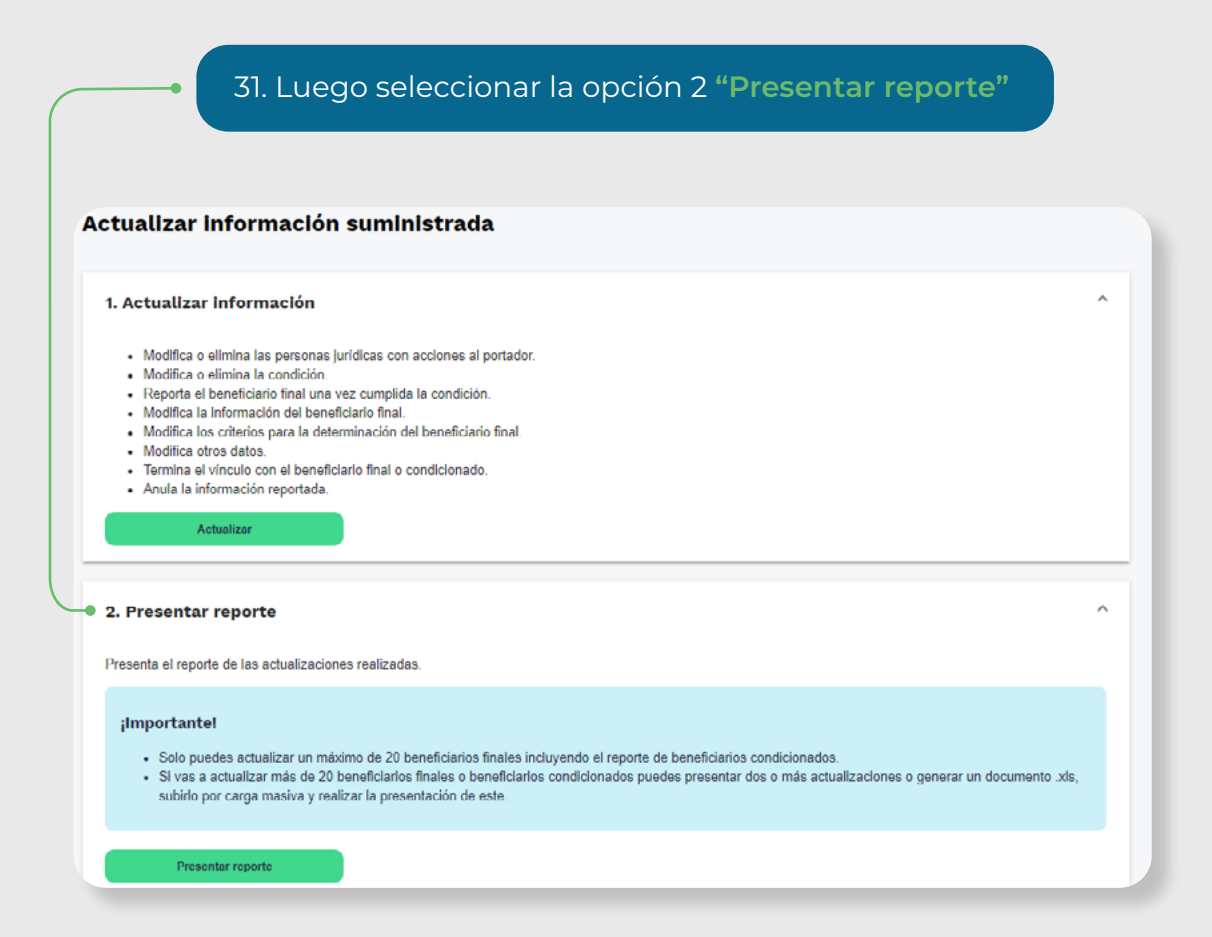

Aquí aparece el(los) **"Número de solicitud de carga"**, seleccione el(los) archivo(s) xml a actualizar y haga clic en **"Continuar"** hasta que todas las pestañas de la parte superior queden activas en color azul.

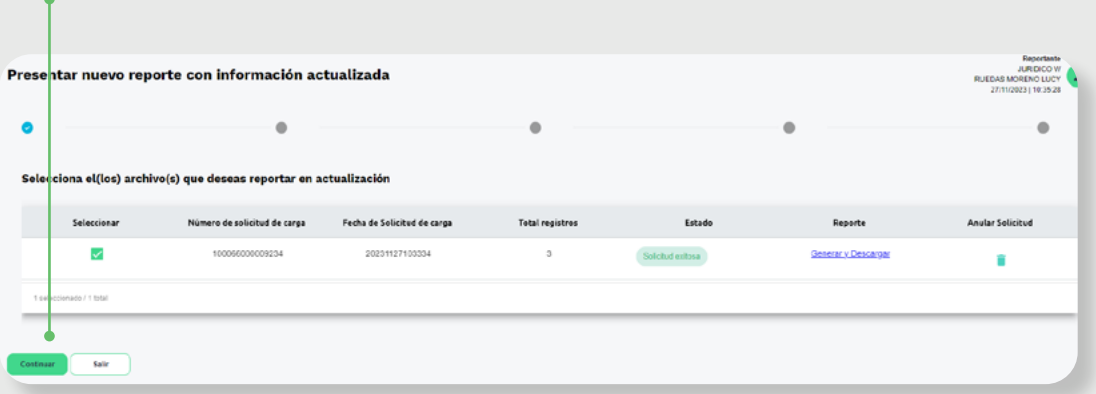

Al activar todas las pestañas el sistema le mostrará esta ventana de confirmación.

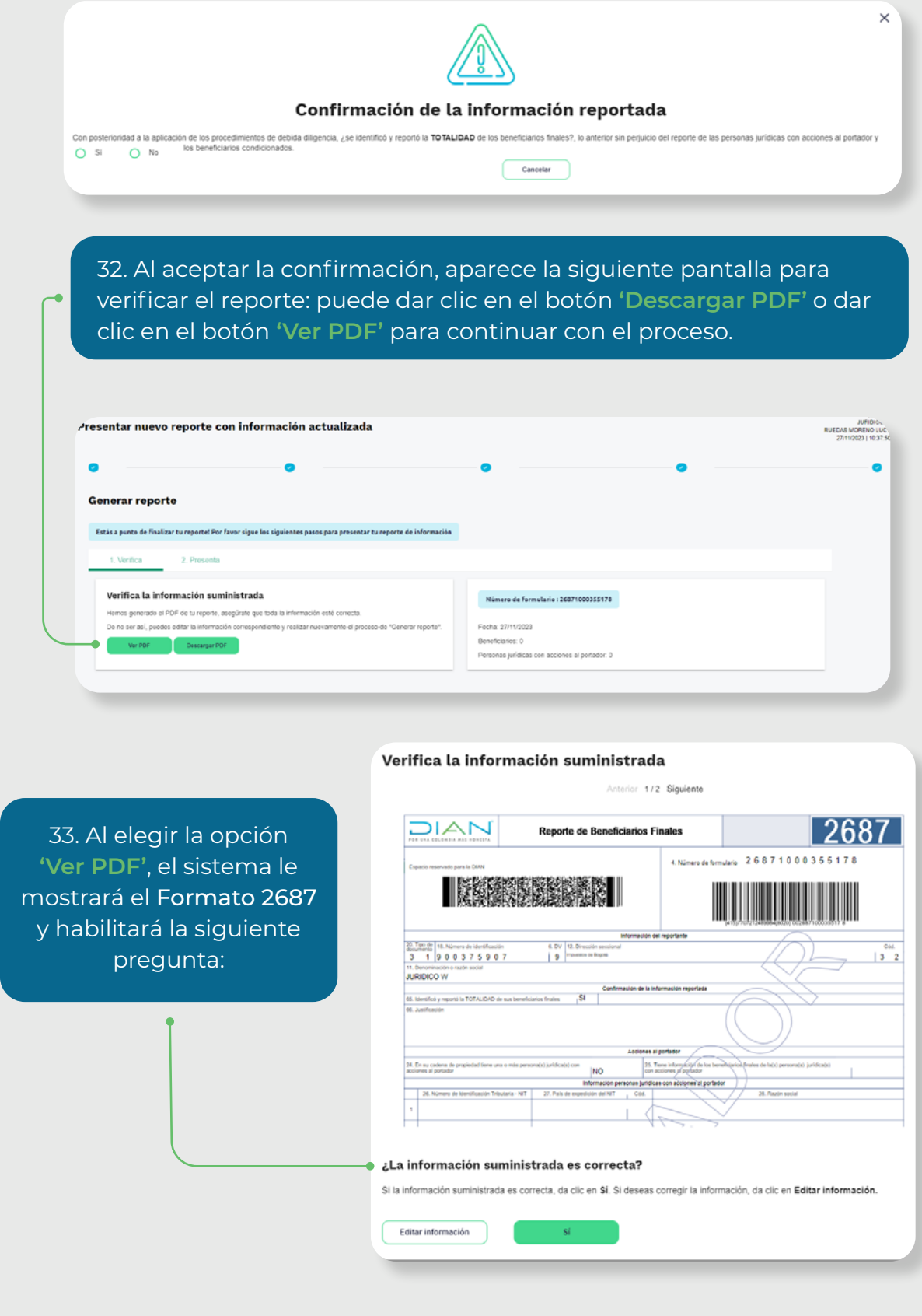

19

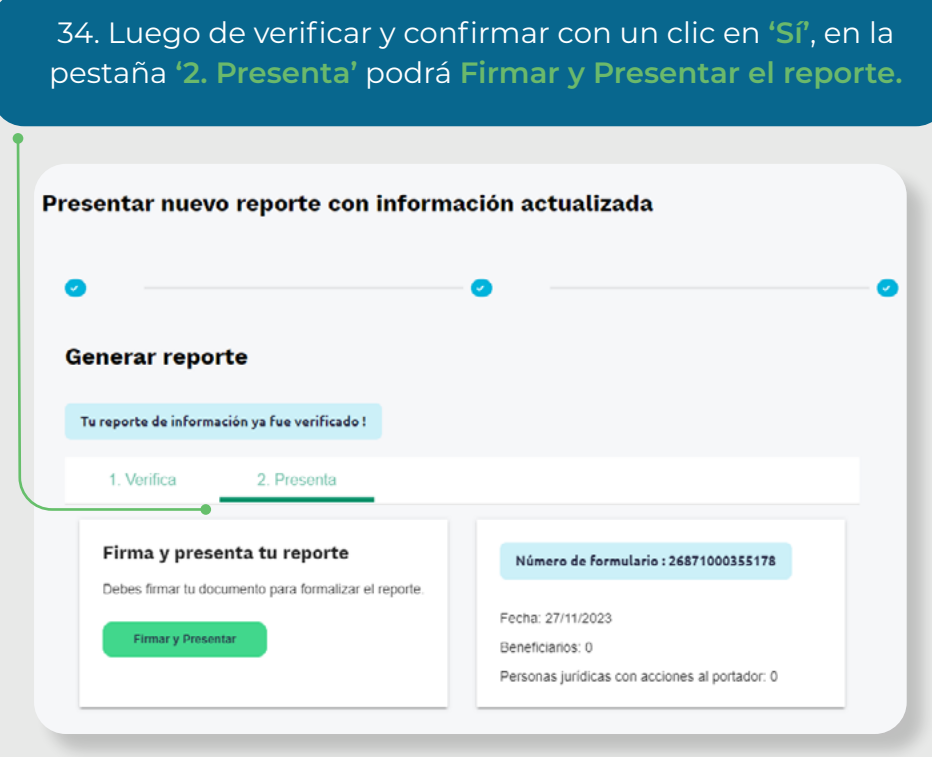

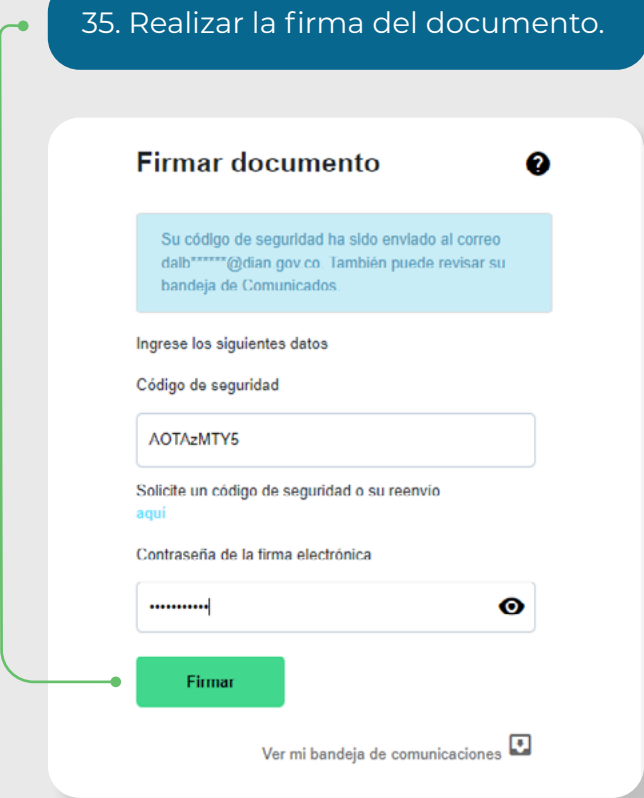

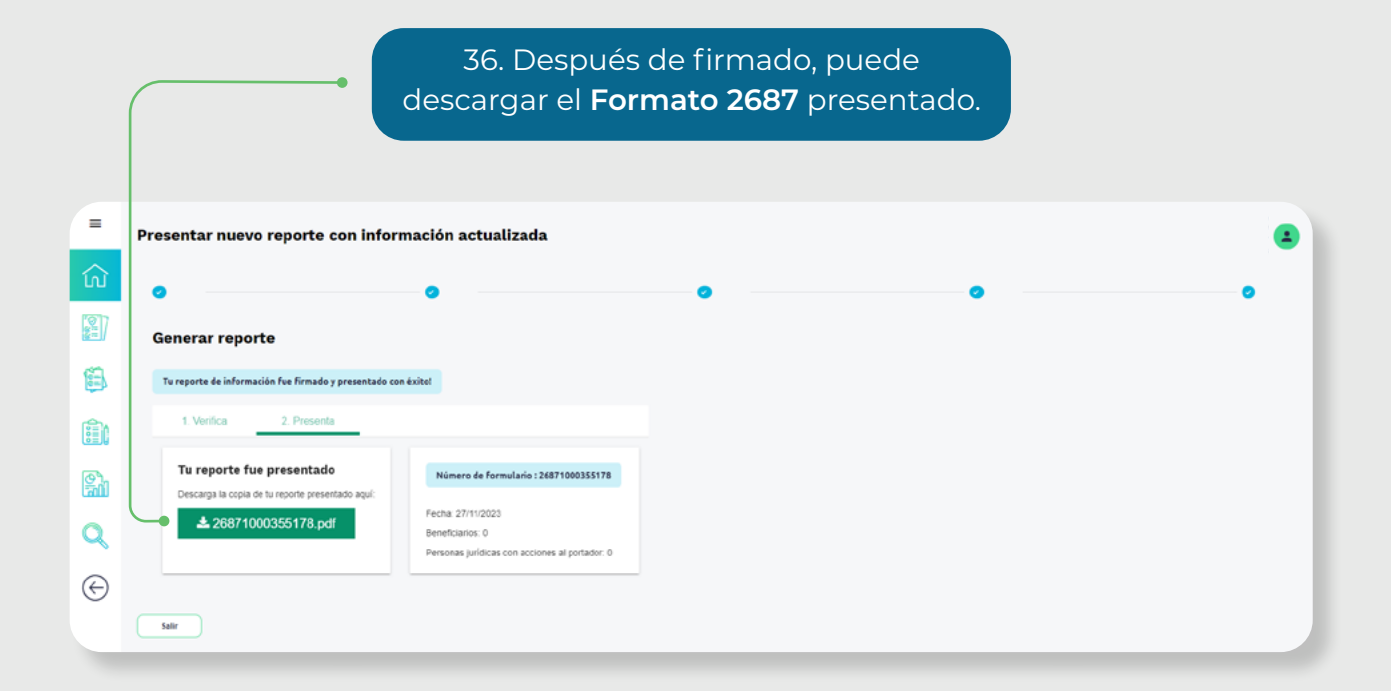

El sistema generará el PDF con el **Formato 2687 'Reporte de Beneficiarios Finales**' formalizado.

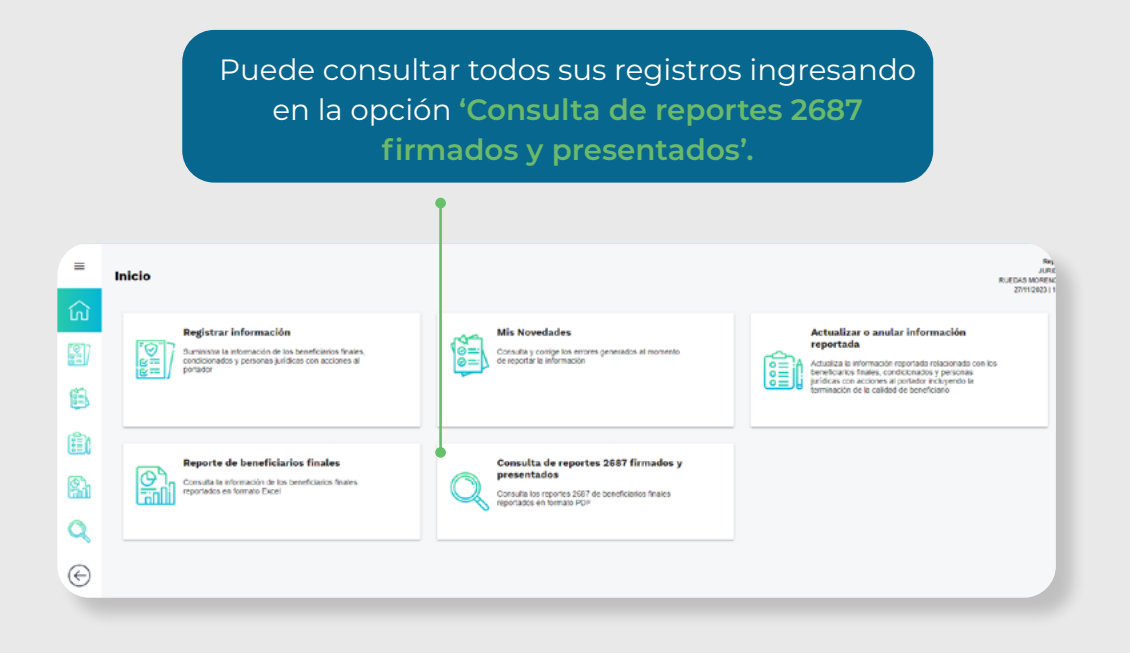

#### **Para tener en cuenta:**

- Por la opción carga masiva no se puede reportar beneficiarios finales con acciones al portador o en su cadena de propiedad tiene personas jurídicas con acciones al portador, si requiere registrar esta información deberá hacerlo por carga individual.
- En el prevalidador no se puede actualizar: tipo de documento, número de identificación y país de expedición.
- A través del prevalidador no se puede actualizar Beneficiario condicionado, si requiere registrar esta información deberá hacerlo por carga individual.
- En un mismo archivo o una misma solicitud solo puede reportar novedades del tipo 2 (actualización) y 3 (terminación) al mismo tiempo.
- La descripción de las casillas del prevalidador se encuentra en el anexo técnico [https://www.dian.gov.co/normatividad/Normatividad/Resoluci%C3%B3n%20](https://www.dian.gov.co/normatividad/Normatividad/Resoluci%C3%B3n%20000164%20de%2027-12-2021.pdf) [000164%20de%2027-12-2021.pdf](https://www.dian.gov.co/normatividad/Normatividad/Resoluci%C3%B3n%20000164%20de%2027-12-2021.pdf)

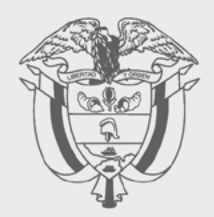

# **PASO A PASO**

**ACTUALIZACIÓN DE INFORMACIÓN REGISTRO** ÚNICO DE BENEFICIARIOS **FINALES (RUB), A TRAVÉS DE CARGA MASIVA** 

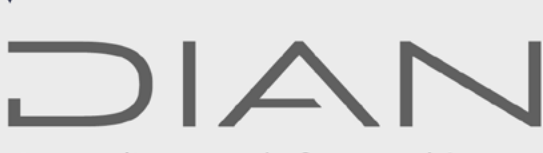

Consulte esta información en: www.dian.gov.co

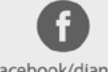

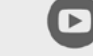

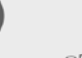

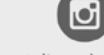

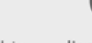

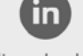

Facebook/diancol

Dian

@DianColombia @diancolombia

diancolombia